# **UNIVERSIDAD AGRARIA DEL ECUADOR**

# AULA VIRTUAL - MANUAL PARA DOCENTES

# Ingreso al Aula Virtual

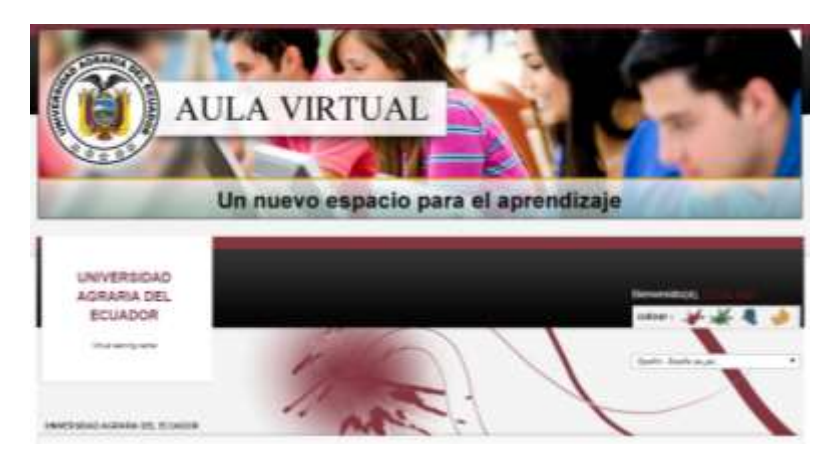

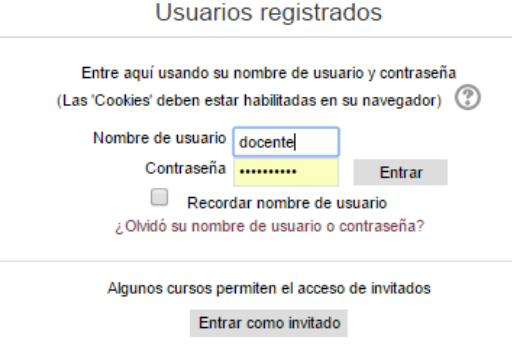

# **ACTIVIDADES Y RECURSOS**

1.-Ir a Categorías y seleccionar SEDE

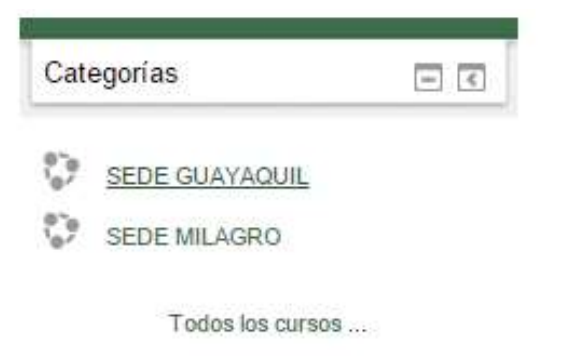

### 2.-Seleccionar una Subcategoría

SEDE GUAYAQUIL

#### Subcategorias INGENIERIA EN COMPUTACION E INFORMATICA INGENIERIA AGRONOMICA INGENIERIA AGRÍCOLA MENCION AGRONDUSTRIAL INGENERIA AMBIENTAL ECONOMIA AGRÍCOLA REDACCION TECNICA MEDICINA VETERINARIA Y ZOOTECNIA CURSO CAPACITACIÓN DOCENTE

### 3.-Seleccionar CICLO/PERIODO

#### Subcategorías

I Ciclo Año Lectivo 2014-2015 (GYE) Il Ciclo Año Lectivo 2014-2015 (GYE) UNIDAD DE TITULACIÓN ESPECIAL (ECI) I CICLO PERIODO 2015-2016 II CICLO PERIODO 2015-2016

AUTOEVALUACIÓN DOCENTE

Profesor: Nuvia Beltran Profesor: Jorge Hidalgo

#### 4.-Seleccionar CURSO

SEPTIEMBRE - ENERO

- Subcategorías
- 1 SA (DIURNO)
- 1 SB (DIURNO)
- 1 SC (VESPERTINO)
- 2 SA (DIURNO)
- 2 SB (DIURNO)
- 2 SC (DIURNO)
- 2 SD (VESPERTINO)
- 2 SE (VESPERTINO)
- 3 SA (DIURNO)
- 3 SB (DIURNO)

## 4.-Seleccionar ASIGNATURA

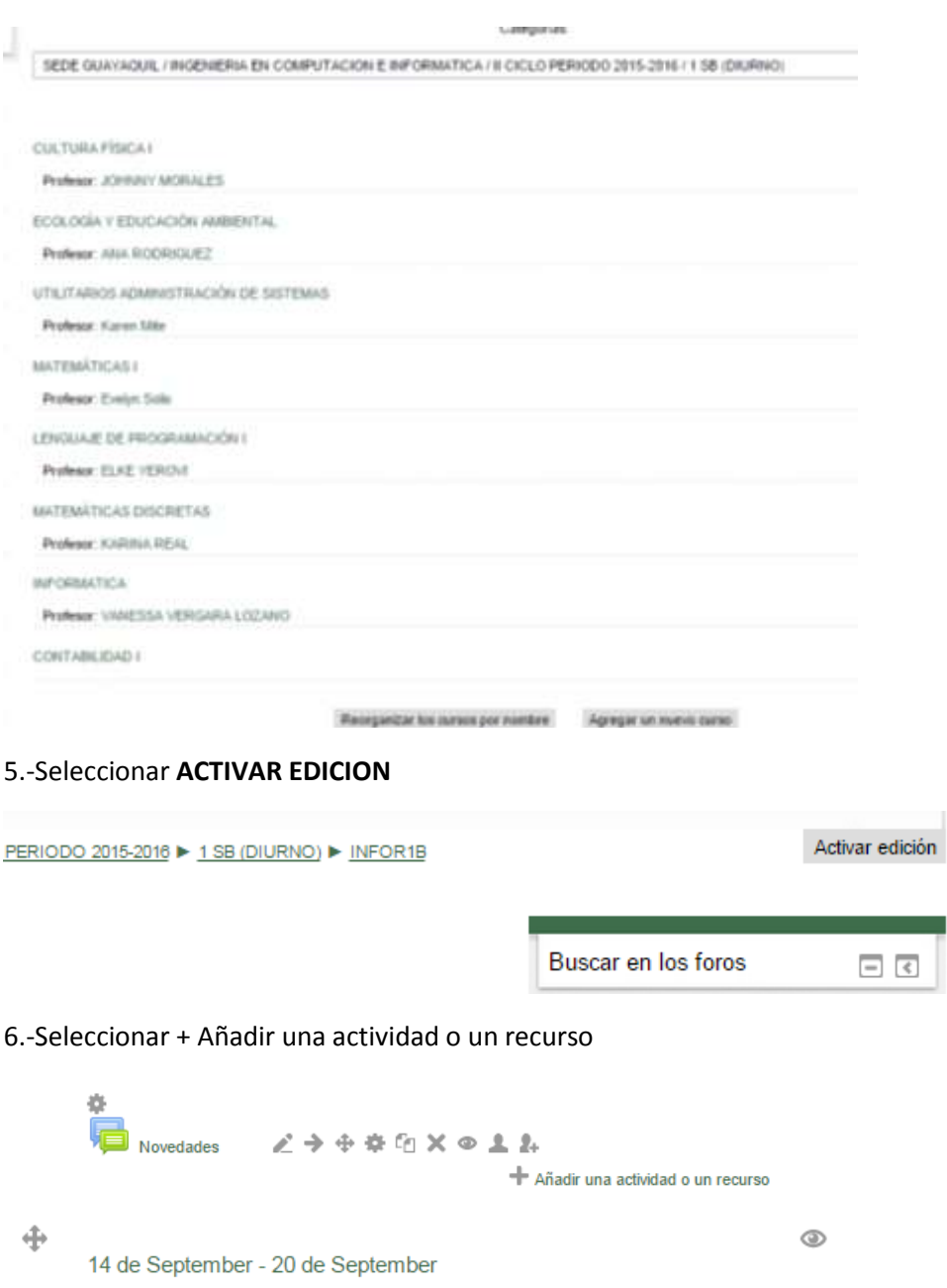

 $\frac{1}{2\pi}$ Añadir una actividad o un recurso  $\oplus$  $^{\circ}$ 21 de September - 27 de September 森 - Añadir una actividad o un recurso

## **Attendance (Asistencia)**

### -Seleccionas **ATTENDANCE** y luego el botón de **AGREGAR**

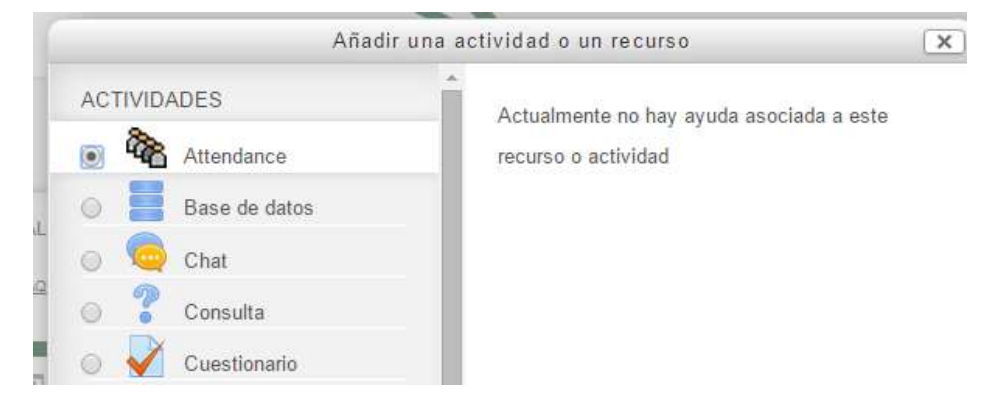

## – Configurar el nombre, calificación, grupos.

Agregando Attendance a 21 de September - 27 de September

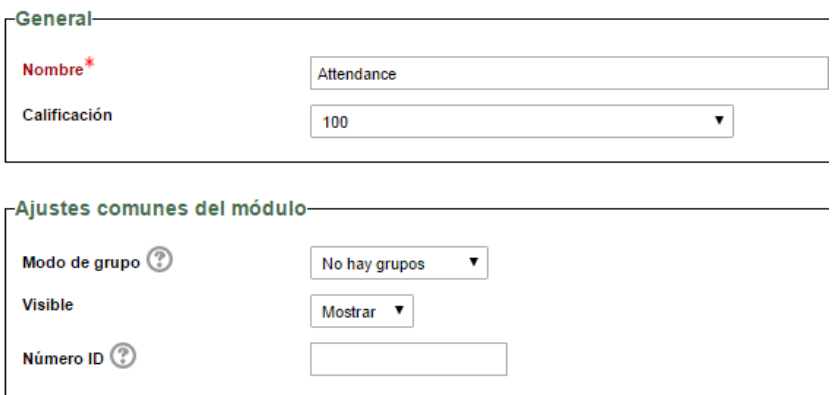

### – Regresar a Asignatura y dar clic en **ASISTENCIA** para configurar

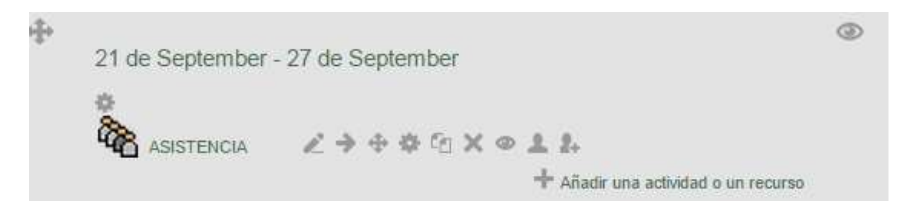

## – Agregar una sesión **ADD**

Somes Art Report Equitie Setep

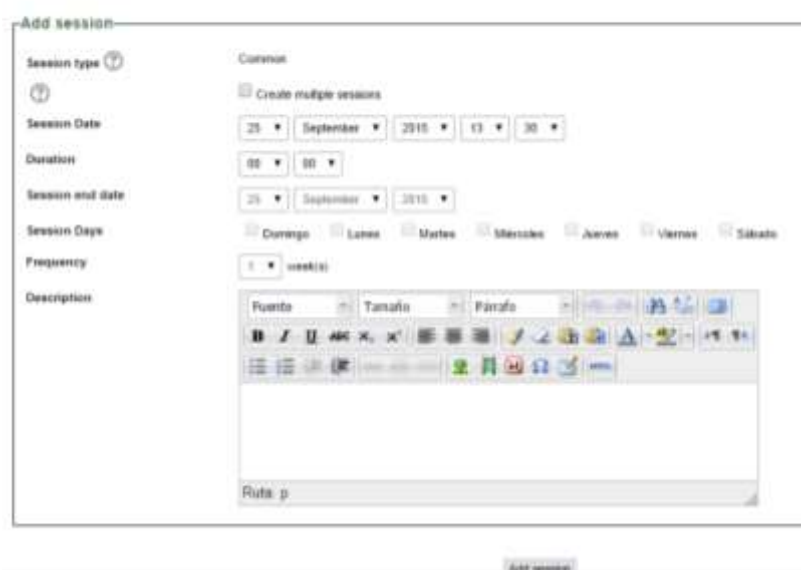

– Se puede visualizar el REPORTE de asistencia

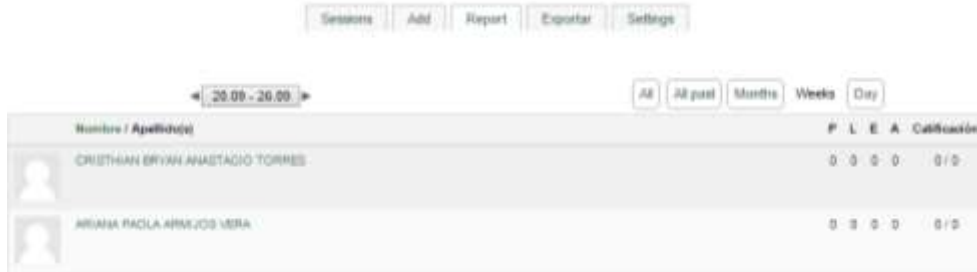

– Podremos EXPORTAR a formato Excel, Openoffice, txt

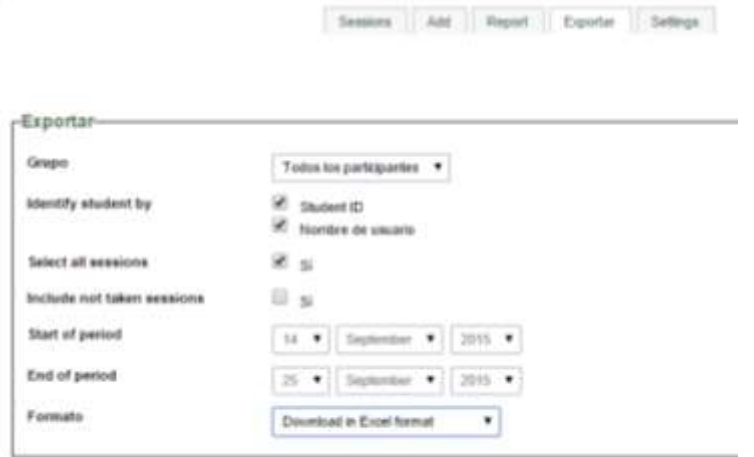

## – Se puede configurar las variables de calificación

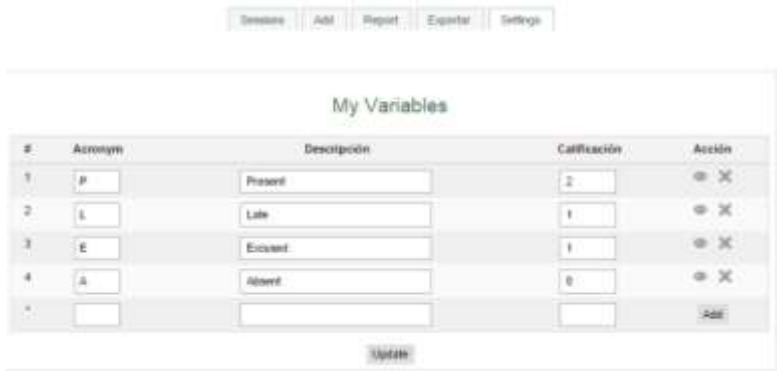

**Lección (**La actividad lección permite a un profesor presentar contenidos y/ o actividades prácticas de forma interesante y flexible.**)**

## -Seleccionas **LECCIÓN** y luego el botón de **AGREGAR**

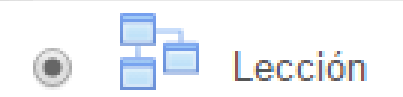

## -Configurar la **LECCIÓN** y luego el botón de **Guardar**

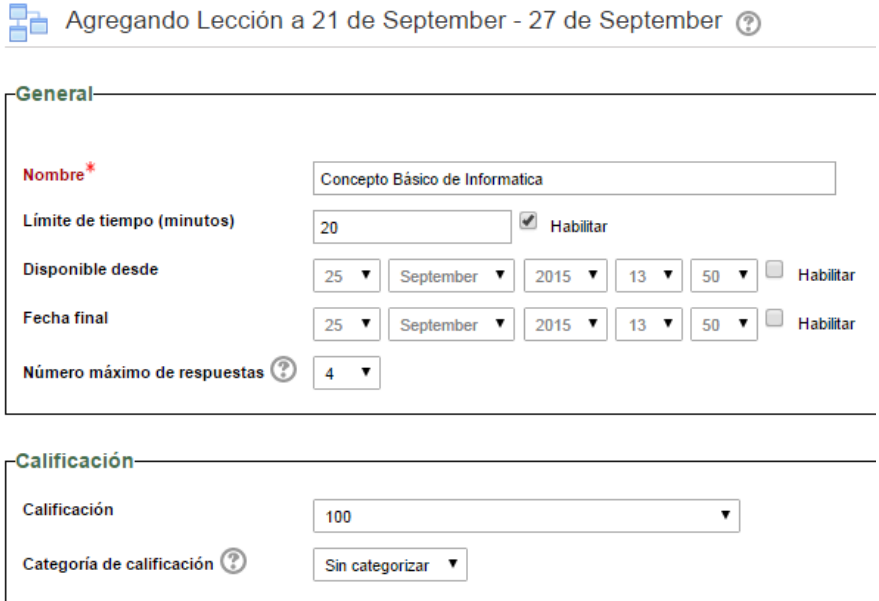

– Regresar a Asignatura y dar clic en **Concepto Básico de Informática** para configurar

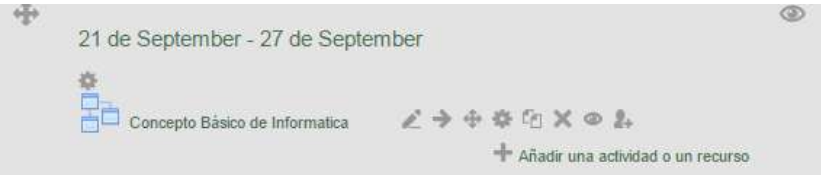

-Podrán importar preguntas, contenido, página

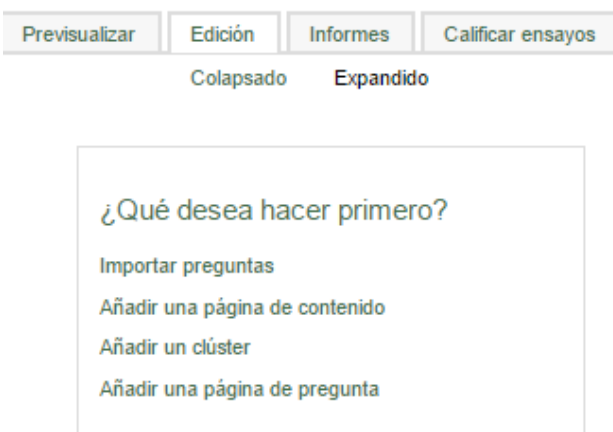

**Tarea (**El módulo de Tareas permite a un profesor evaluar el aprendizaje de los alumnos mediante la creación de una tarea a realizar que luego revisará, valorará y calificará.**)**

# -Seleccionas **TAREA** y luego el botón de **AGREGAR**

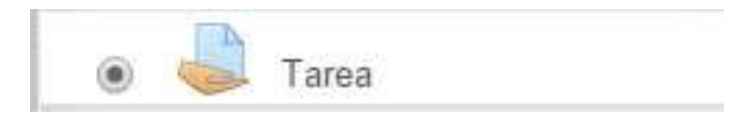

# **RECURSOS**

**Archivo (**El módulo Archivo permite a los profesores proveer un Archivo como un recurso del curso.**)**

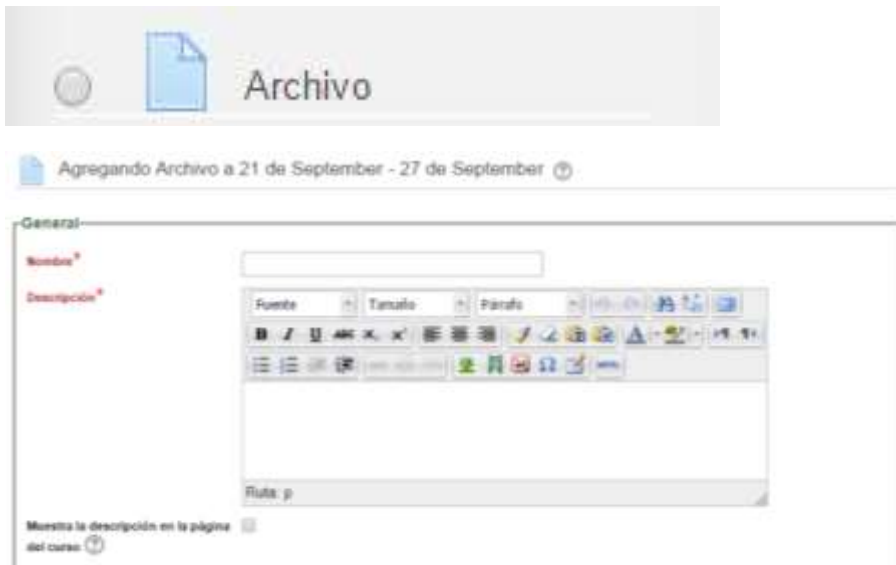

**Carpeta (**El recurso Carpeta permite al profesor mostrar un grupo de archivos relacionados dentro de una única carpeta.**)**

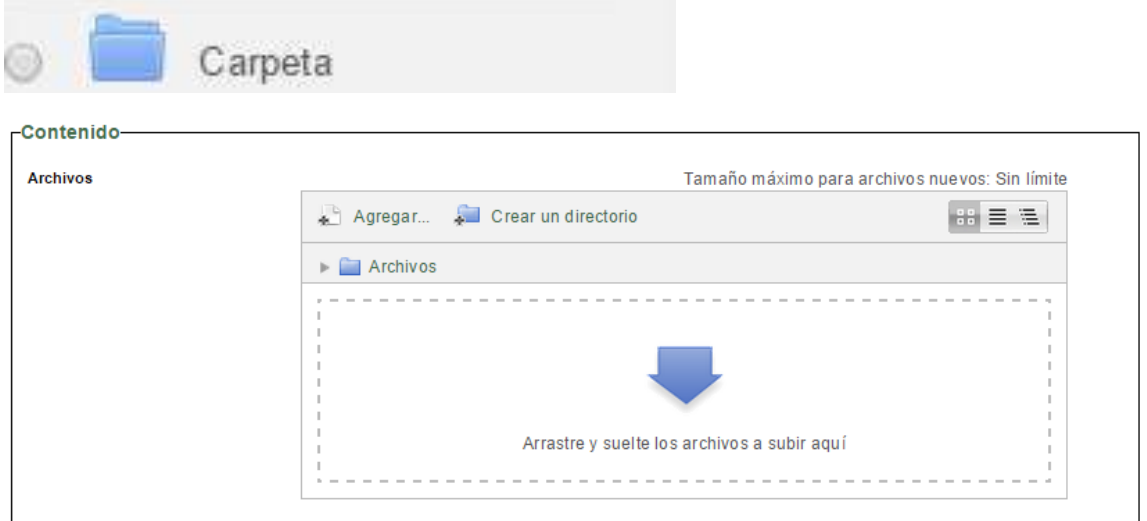

**Etiqueta (**El módulo etiqueta permite insertar texto y elementos multimedia en las páginas del curso entre los enlaces a otros recursos y actividades.**)**

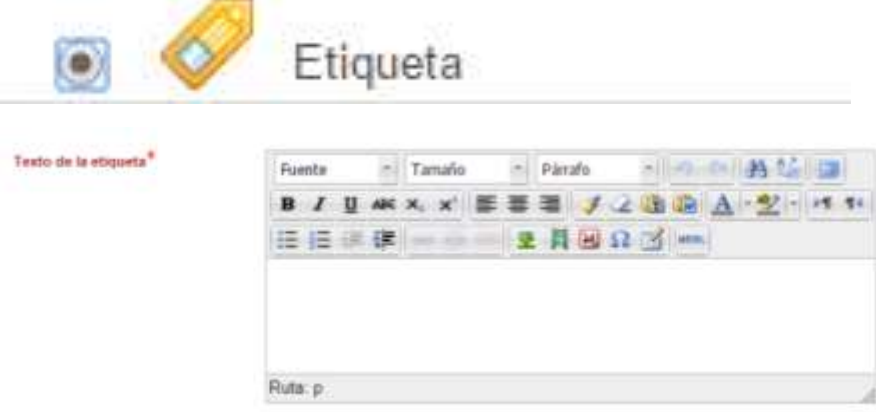

**URL (**El recurso URL permite que el profesor pueda proporcionar un enlace de Internet como un recurso del curso. **)** 

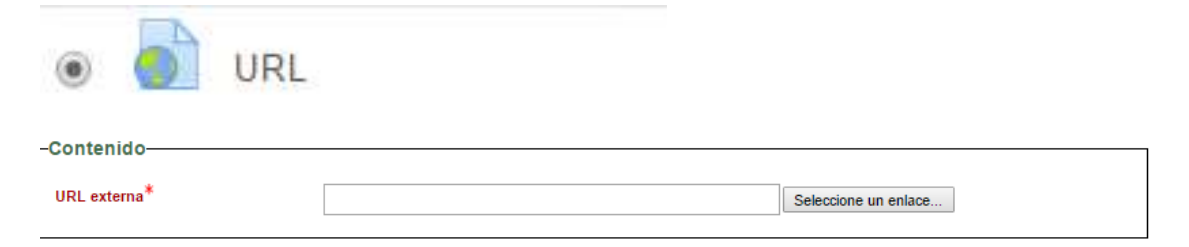

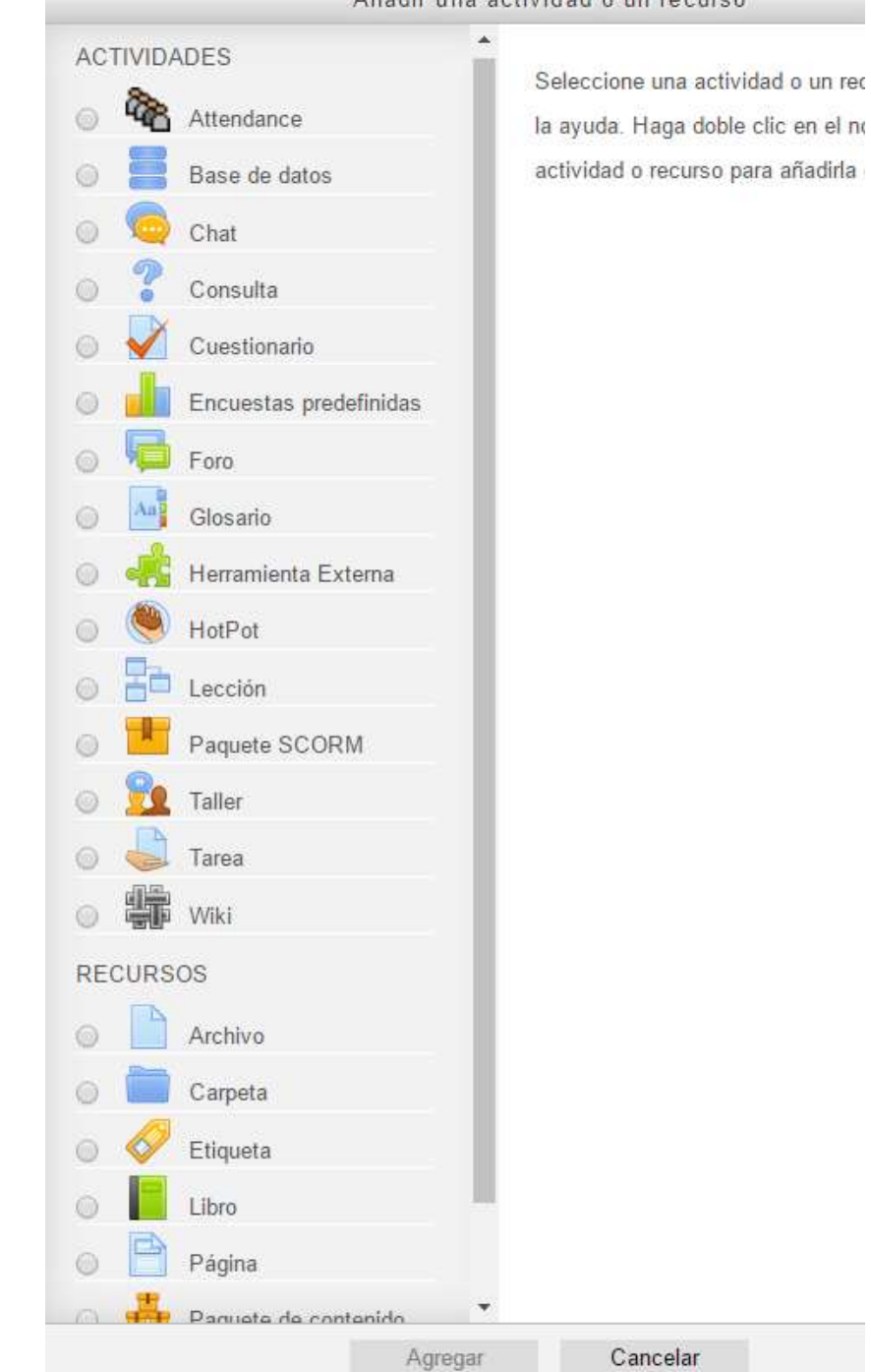

### Añadir una actividad o un recurso